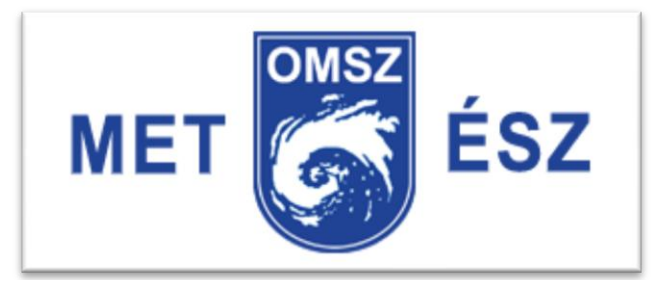

# **Felhasználói leírás**

Budapest, 2013. november 18.

## **Regisztráció – belépés**

Az észlelők email-címükkel és jelszóval tudnak belépni a rendszerbe. Első alkalommal (regisztráció) csak az email címet kell megadni és rögtön küldi a központ az egyedi jelszót. A kapott jelszó első felhasználására egy óra áll rendelkezésre. Sikeres belépést követően visszavonásig érvényes az észlelő jelszava, ezért érdemes megjegyeztetni a böngésző programmal. Ha elrontotta a jelszavát, automatikusan újat küld a központ az adott email címre. Sikeres belépés után korlátlan ideig maradhat bejelentkezve.

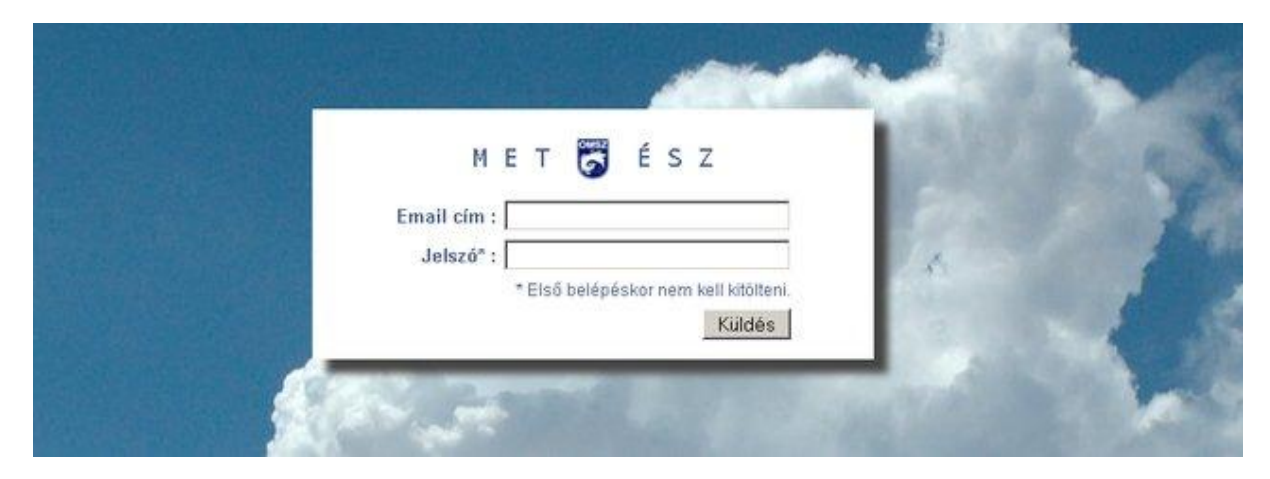

## **Kilépés**

Az észlelő felületet vagy a kilépés gombbal, vagy az ablak bezárásával hagyhatjuk el. Ha a kilépés esetleg adatvesztéssel jár, akkor rákérdez a program szándékunkra.

# **Térkép lap**

A térképen megtalálhatjuk az elmúlt egy óra összes észlelését egy adott térképfelbontásig, azon túl csak a sajátunkat mutatja (adatvédelmi okok miatt). Ha nem észleltünk ez elmúlt egy órában, akkor egy üres keretet mutat az észlelésünk helyszínére. A térkép percenként frissül.

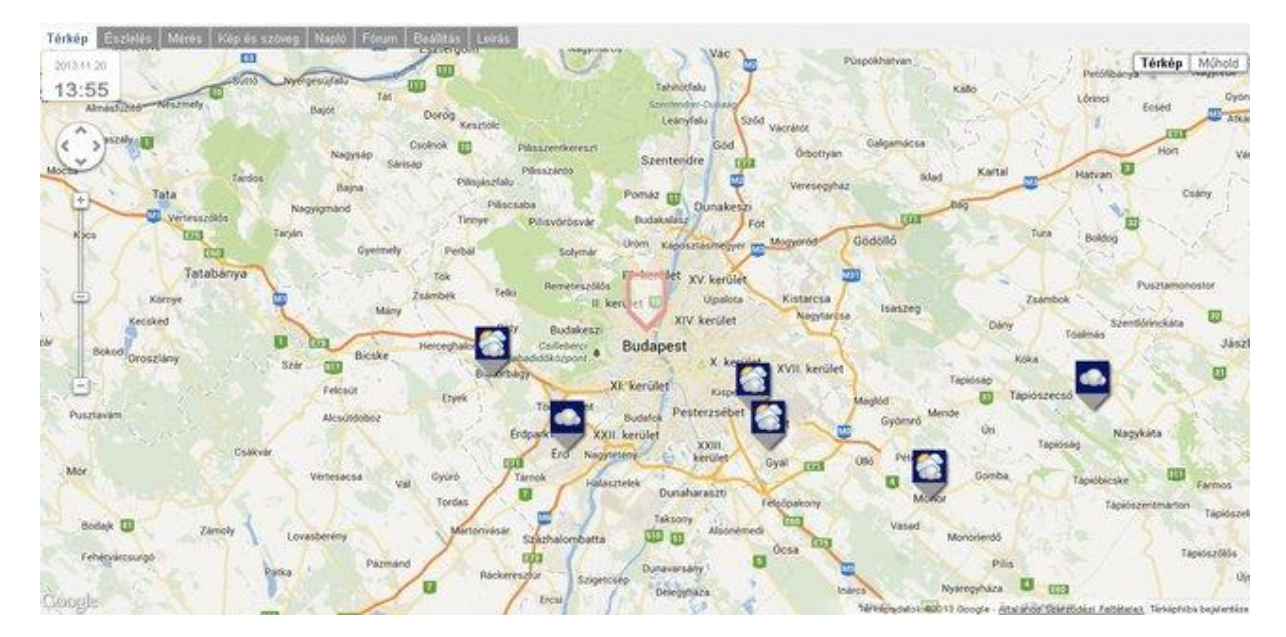

# **Észlelés lap**

A vizuális megfigyeléseket négy meteorológiai jelenségcsoportra adhatunk: *felhőzetre, csapadékra, szélre és ködre*. Az egyes jelenségeket egér kattintással választhatjuk ki a felkínált időképekből illetve ismételt kattintással törölhetjük a kiválasztást. Egy csoportból csak egy jelenég adható meg. Elküldéskor ellenmondásokra figyelmeztetést kapunk, pl. ha csapadék mellet derült egek jelölünk meg. Azoknál az időképeknél, ahol látszik a nap, napnyugta után a hold jelenik meg, egészen napfelkeltéig.

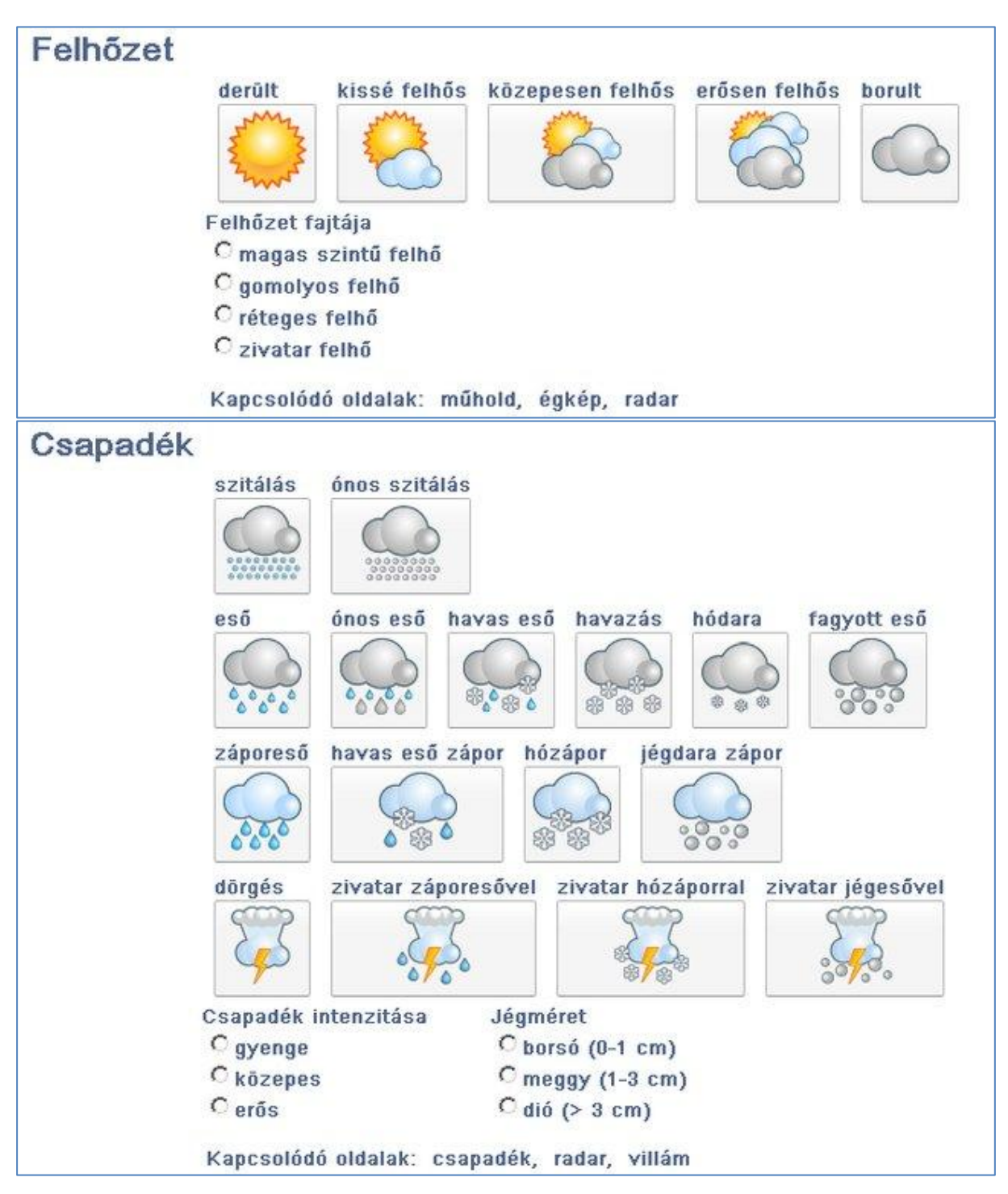

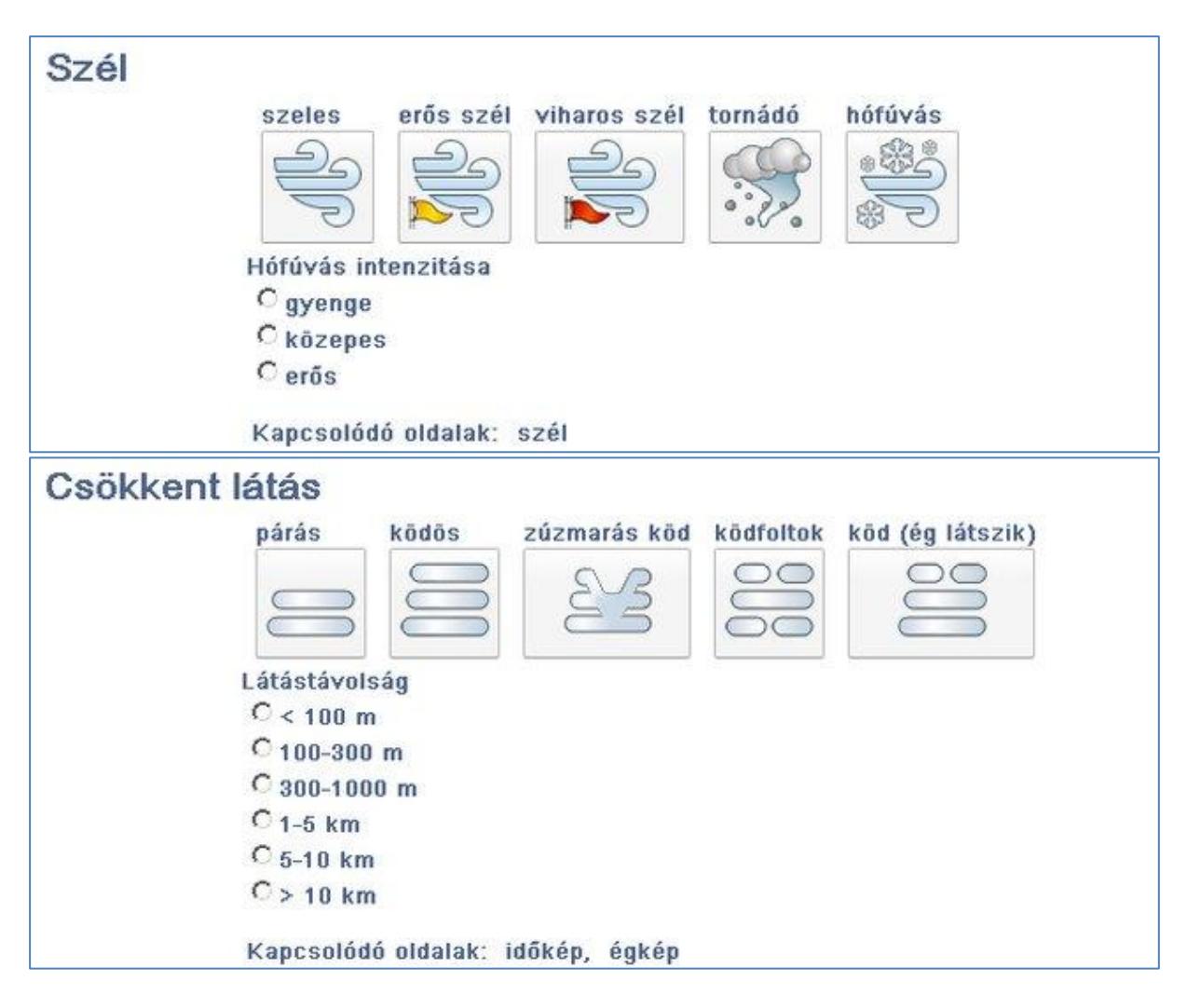

Ha nincs mért adatunk vagy fényképünk, akkor a lap alján található "*Kész*" gombbal indíthatjuk a beküldést. Szakmai segítséget kapunk az észleléshez, ha a jelenségcsoportok nevére kattintunk. Ekkor egy külön ablakba megnyílik a megfigyeléshez kapcsolódó aktuális OMSZ oldal.

## **Mérés lap**

A mérés lapon rögzíthetjük a műszerrel mért adatokat. A vizuális megfigyelésekhez hasonlóan, a mérések nevére kattintva itt is megnyílik a méréshez kapcsolódó OMSZ oldal.

Csapadékmérésnél mindig a 24 óra alatt összegyűlt csapadék mennyiségét kell megadnunk.

Hóvastagságot célszerű több helyen megmérni és azok átlagát megadni. Nem jó olyan helyen végezni a mérést, ahol a szél a havat buckákba összehordta vagy ahonnan elhordta. Ha nem mérhető a hótakaró, akkor a gombokkal adhatjuk meg annak okát:

- hófolt: a hótakaró nem összefüggő.
- hólepel: a hóvastagság 0.5 cm-nél kevesebb
- hóbucka: a hóvastagság mérése nem lehetséges vagy pontatlan

Egy rádiógomb benyomásakor a hóvastagság mező törlődik és passzív lesz, de a kijelölés törlésével (a gomb ismételt benyomásával) újra elérhetővé válik a mező.

Hőmérsékletnek a levegő hőmérsékletét kell megadni, ezért a mérésére szolgáló hőmérőnket védeni kell a napsugárzástól, mert a napsugarak által közvetlenül vagy közvetve melegített hőmérő jóval melegebb, mint a vele érintkező levegő hőmérséklete.

A mérés lapon is a "*Kész*" gombbal indíthatjuk a beküldést, melynek első lépése az összesítő áttekintése, ellenőrzése.

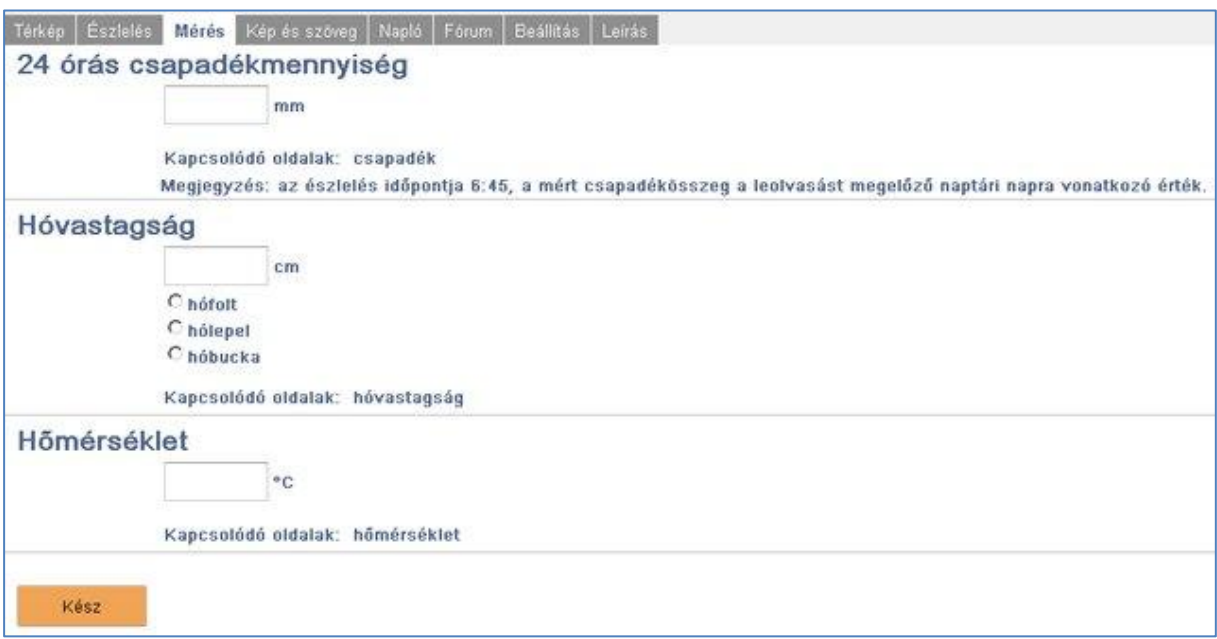

További részletek a [MET-ÉSZ útmutatóban](http://www.met.hu/downloads.php?fn=/ismertetok/MET-ESZ_utmutato.pdf) olvashatók.

## **Kép és szöveg lap**

A kép és szöveg lapon tölthetünk fel fényképeket az észleléshez max. 5 MB képméretig. A szöveg ablakba írhatjuk le pár szóval (max. 400 karakterrel) a tapasztalt meteorológiai eseményt. A lapon található "*Kész*" gombbal indíthatjuk a beküldést, melynek első lépése az öszszesítő áttekintése, ellenőrzés.

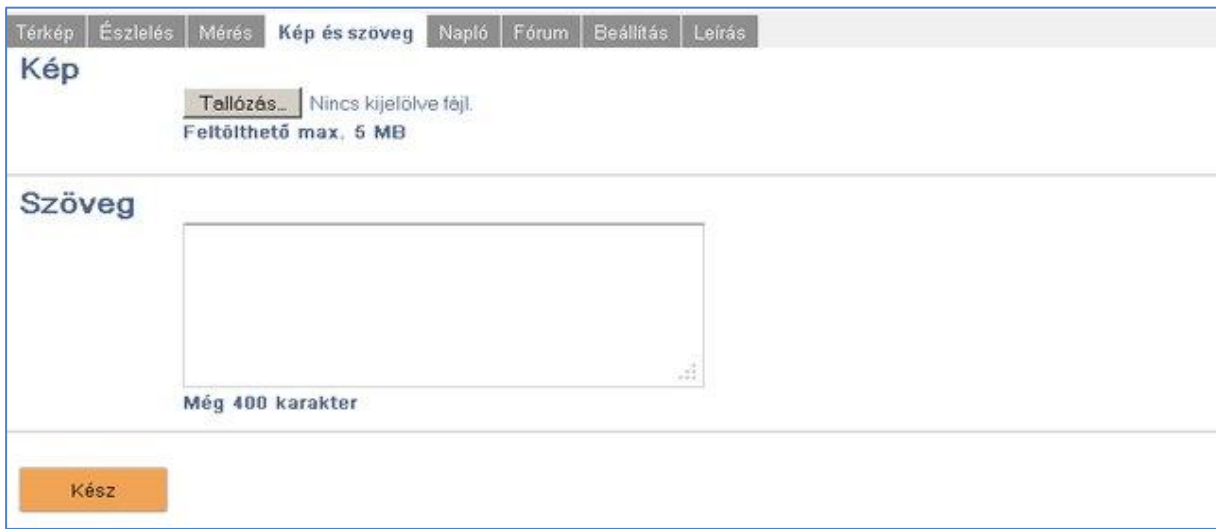

# **Összesítés**

Az *Összesítés* (felugró ablak) elküldés előtt megmutatja a különböző lapokon kiválasztott illetve beírt adatokat. Itt pontosíthatjuk az észlelés idejét. Ha nem állítunk rajta, akkor a központ úgy veszi, hogy elküldéskor volt a jelenség. A "*Küldés*" gomb segítségével továbbíthatjuk az észlelés adatait a központba. Sikeres elküldésről illetve az esetleges hibákról visszajelzést küld a központ. A "Mégsem" gombbal folytathatjuk az észlelés beírását Hibaüzenet után megmaradnak a beírt adatok, javíthatjuk azokat. Sikeres tárolás után a *Napló* lapon megjelenik a bevitt észlelés, míg az *Észlelés* és *Mérés* lapokról kitörlődnek az adatok!

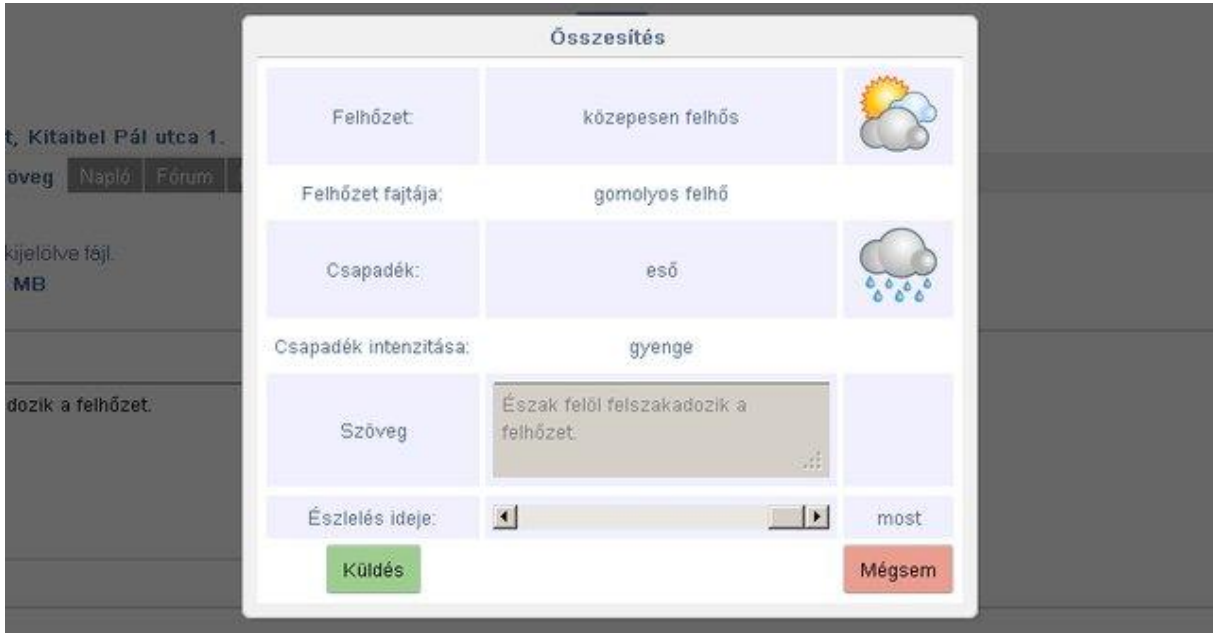

A MET-ÉSZ rendszerben sikeresesen rögzített, szakmailag helyes adatokat az OMSZ honlapjának [MET-ÉSZ adatok](http://www.met.hu/idojaras/aktualis_idojaras/megfigyeles/metesz/) oldalán lehet megtekinteni.

# **Napló lap**

Ezen a lapon találhatóak az észlelő által, az adott helyszínen rögzített észlelések időponttal és megjegyzéssel együtt.

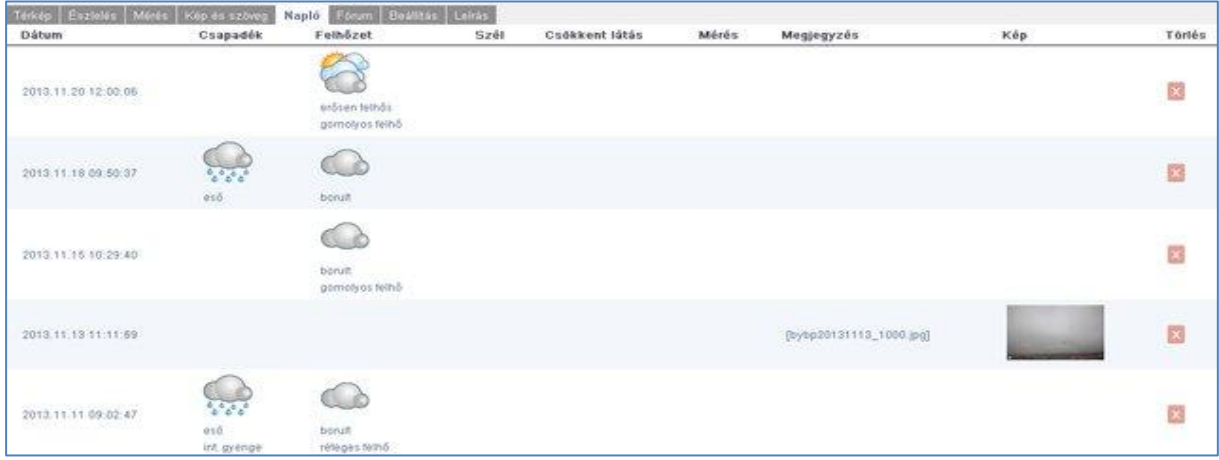

A megjegyzés rovatba került a feltöltött kép neve is. Magát a képet külön oszlopban mutatjuk meg. Lapozni a naplóban a táblázat alján található gombokkal lehet.

## **Észlelés törlése**

Ha egy rossz észlelést találunk a naplónkban, akkor a sorvégén lévő piros gombbal törölhetjük azt a rendszerből.

## **Fórum lap**

Ezen a lapon érhetjük el a MET-ÉSZ észlelők fórumát. A jobboldali ablakban választhatunk témát. A "*Hozzászólás*" ablakba írhatjuk be megjegyzésünket a kiválasztott témához, majd a "*Kész*" gombbal küldhetjük el a fórumnak. A hozzászólásokat észlelési szinttel és szervezettel megjelölve tároljuk, ezért ezek módosításával a fórumban megjelenő hozzászólások listája is változni fog. A kiválasztott téma minket érintő (szint, szervezet) hozzászólásait a beküldés idejével és az észlelő nevével együtt láthatjuk a lapon megjelenő táblázatban. Lapozni a hozzászólásokban a táblázat alján található gombokkal lehet.

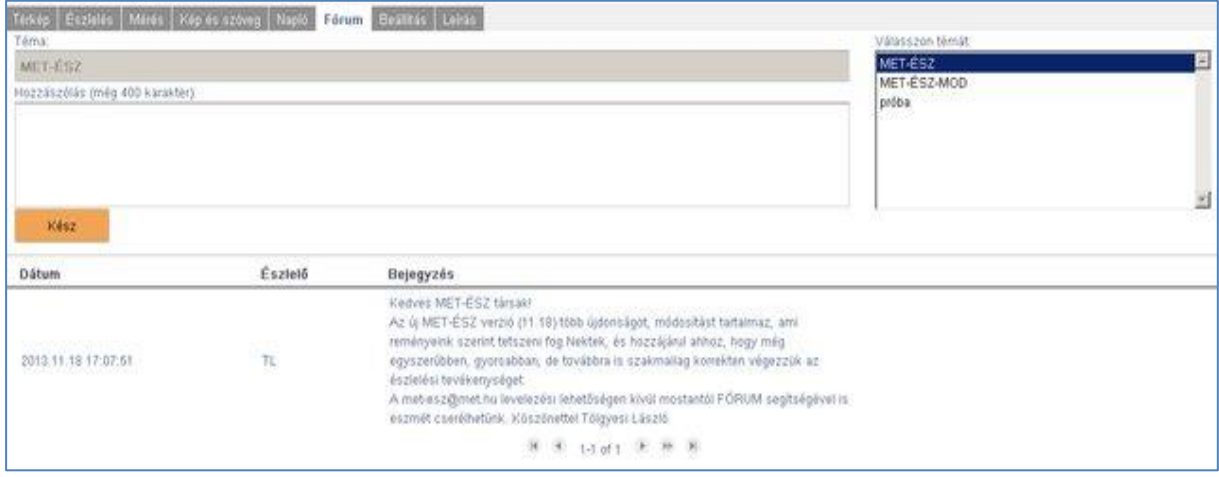

## **Beállítás lap**

## **Térkép**

Az oldal tetején lévő keskeny térképen láthatjuk az aktuális észlelésünk helyszínét (ha már megadtuk). A térképen egérrel pontosíthatjuk pozíciónkat a piros körön belül.

## **Észlelés helyszíne**

Töltse ki az "*Irányítószám*", "*Helység*", "*Utca házszám*" mezőket. Nem kötelező a teljes cím megadása, de a feldolgozást segíti a pontos pozíció ismerete. Kitöltés után a térképen a piros kurzor mutatja a beírt cím helyét, amit az egérrel (bal gombot rákattintva és lenyomva tartva) pontosíthatunk. Egy észlelő több helyszínt is kijelölhet magának, ekkor a "*Helyszí*n" mezőre kattintva a legördülő listából választhatunk ki egy másikat. A mezők alatt található "*Új helyszín*" gombbal adhatunk meg egy új helyszínt és a "*Helyszín törlése*" gombbal törölhetünk egy korábban felvettet (ekkor a helyhez tartózó észlelések, mérések és képek is törlődnek!). Új helyszín rögzítése közben, ha meggondoljuk magunkat, akkor a "*Helyszín törlése*" gombbal szakíthatjuk meg a felvitelt.

## **Észlelő adatai**

Az OMSZ szeretné nevesíteni az észleléseket, ezért kéri a név és telefonszám mezők kitöltését. Egy listából kiválaszthatjuk a szervezetünk nevét is, ami segíti az észlelések csoportokra bontott megjelenítését. Ha még nem szerepelünk a listában, [kérhetjük felvételünket](mailto:met-esz@met.hu?subject=%C3%9Aj%20szervezet) az OMSZ-tól.

## **Észlelési szintek**

A "*Szint*" gombokkal választhatunk az OMSZ által felkínált szintekből, melyek idővel változhatnak az Ön észleléseinek függvényében.

### **Szintek jelentése**

1-es szint: észlelés alap időképekkel, szöveges megjegyzés, képfeltöltés.

- 2-es szint: 1-es szint bővített időképekkel, látástávolság észleléssel és hóvastagság valamint hőmérséklet méréssel.
- 3-as szint: 2-es szint kiegészítve 24 órás csapadékmennyiség méréssel, melyhez speciális mérőedény szükséges.

A szintváltás hatása csak annak mentése után látható az észlelői felületen.

## **Észlelő törlése**

Az "*Észlelő törlése*" gomb lehetőséget ad arra, hogy töröljük regisztrációnkat és vele együtt minden adatunkat, észlelésünket a rendszerből.

Az "*Észlelő*" lapon beírt adatok, módosítások elmentésére a lapon felkínált "*Mentés*" gomb szolgál, ami automatikusan megjelenik, ha módosítunk egy mezőt a lapon.

## **Térképpel indul**

Alapértelmezésben térképpel indul a MET-ÉSZ, de a régebbi böngészők lassú térképkezelése miatt kikapcsolható ez a szolgáltatás. Kikapcsolt térkép esetén induláskor rögtön az "*Észlelés*" lap jelenik meg és a "*Beállításo*k" lapon ilyenkor csak a már felvett helyszínek közül választhatunk. Új helyszín kijelöléséhez vissza kell kapcsolnunk a térképes megjelenítést!

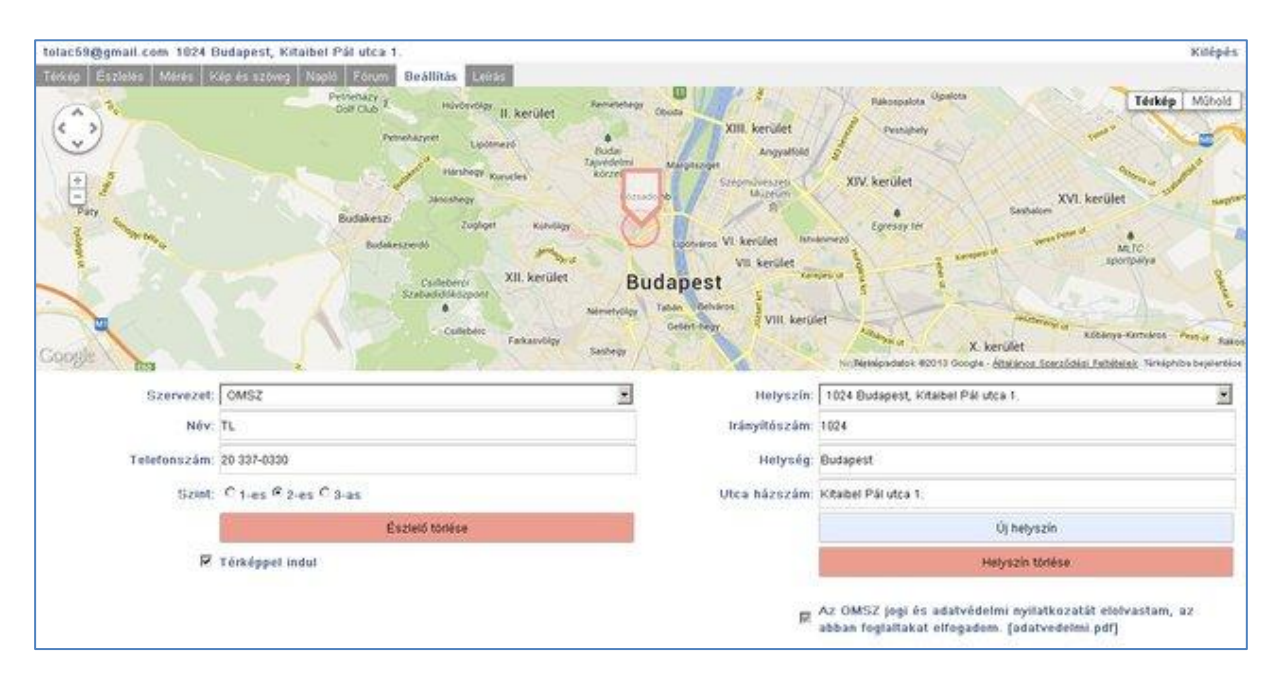